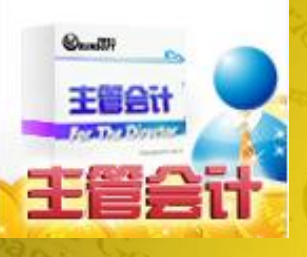

# 《主管会计人事工资》操作介绍

润衡软件服务中心

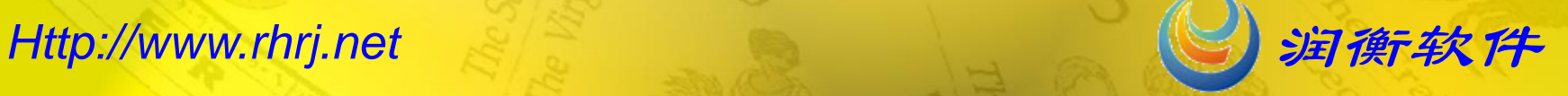

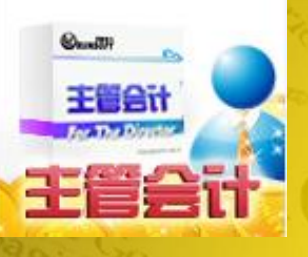

目录

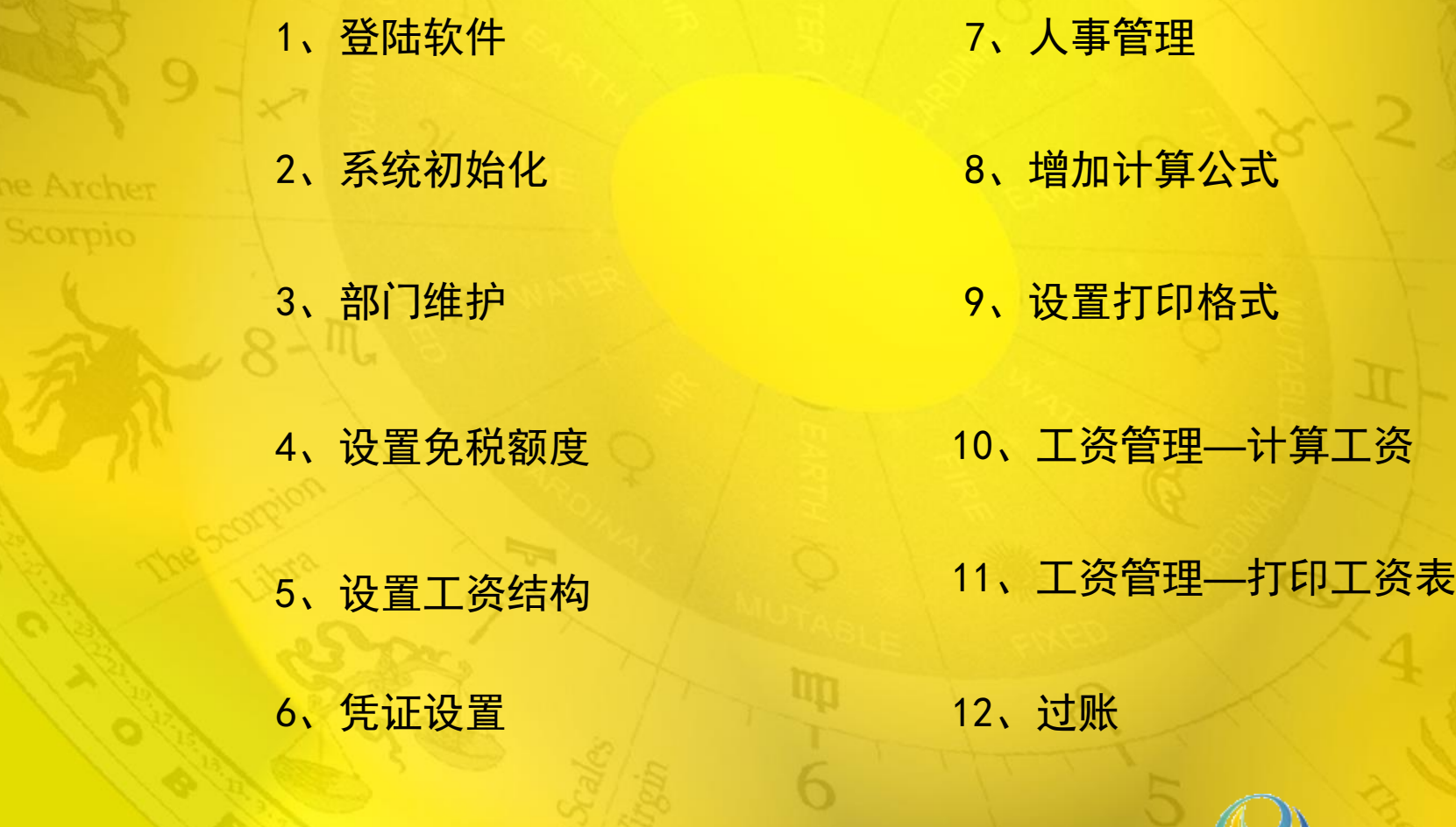

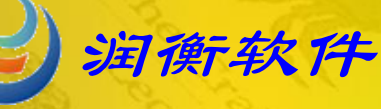

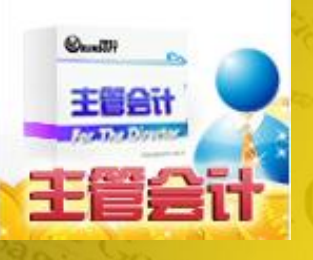

Ł

主管会计单 机版

登陆软件

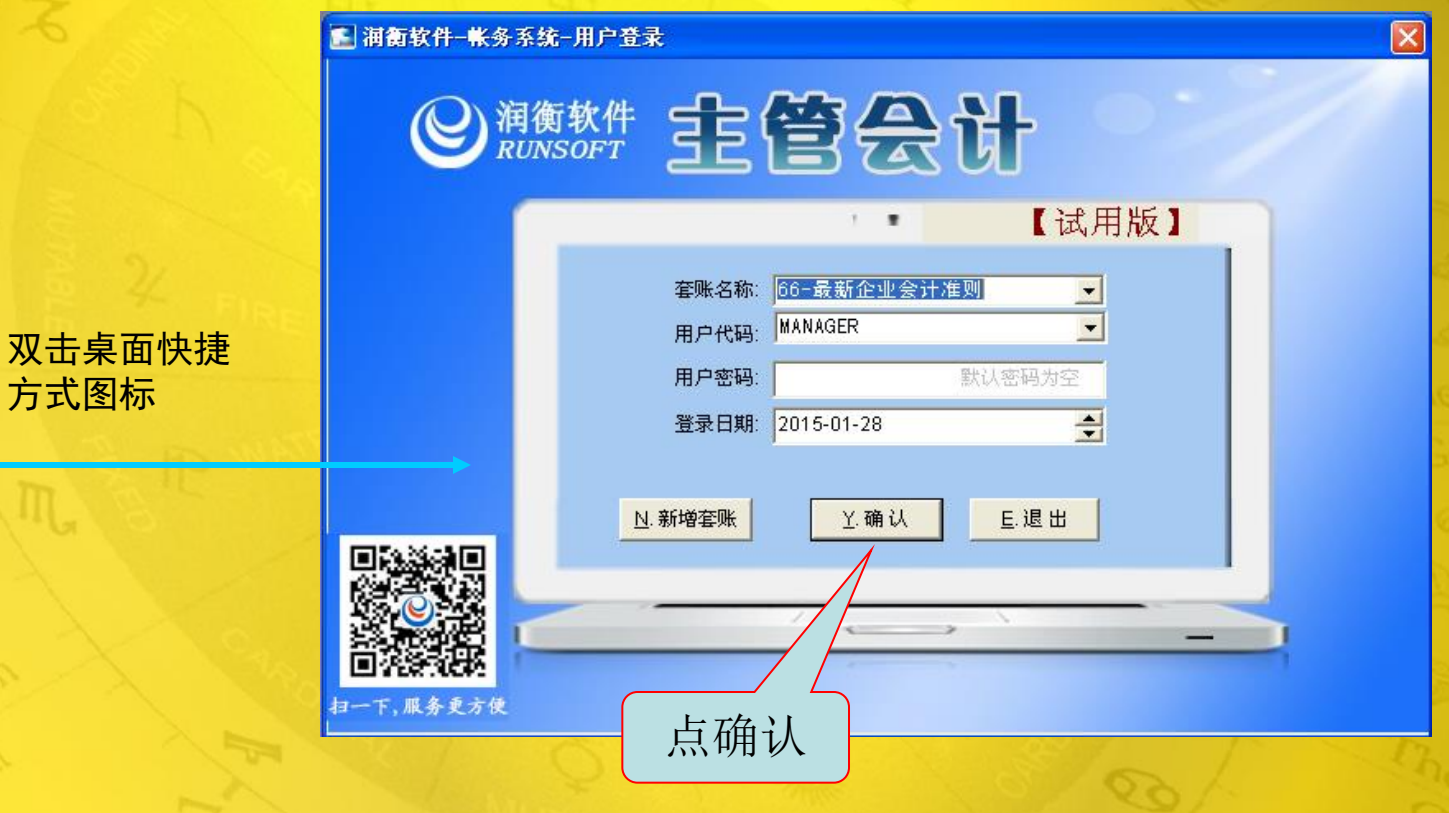

<span id="page-2-0"></span>

方式图标

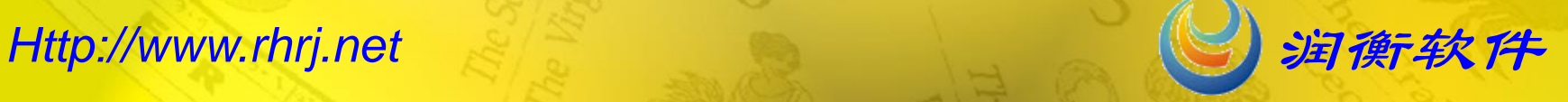

 $Q_{\text{local}}(t)$ 主管会计

### 系统初始化

<span id="page-3-0"></span>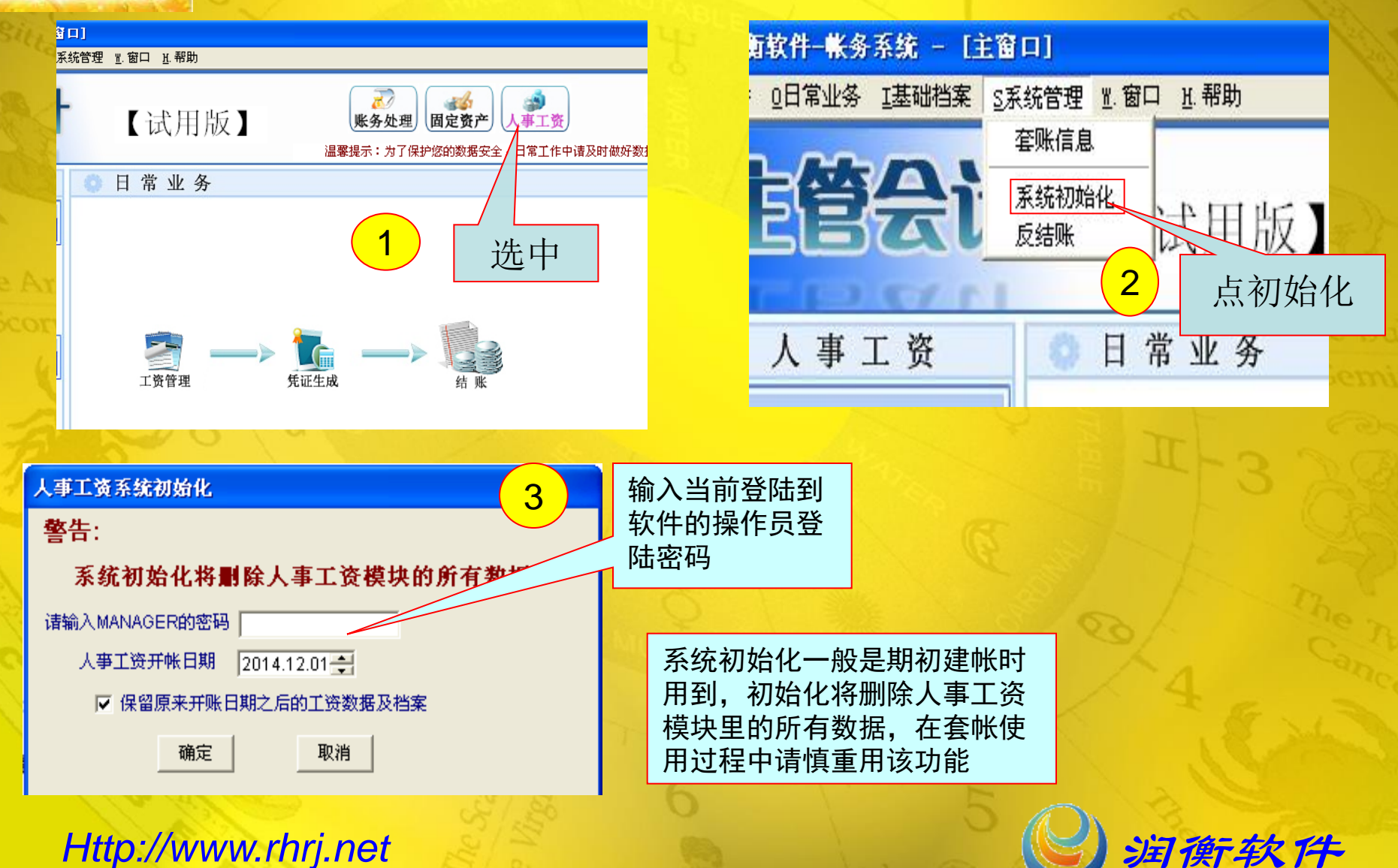

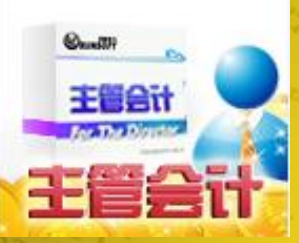

部门维护

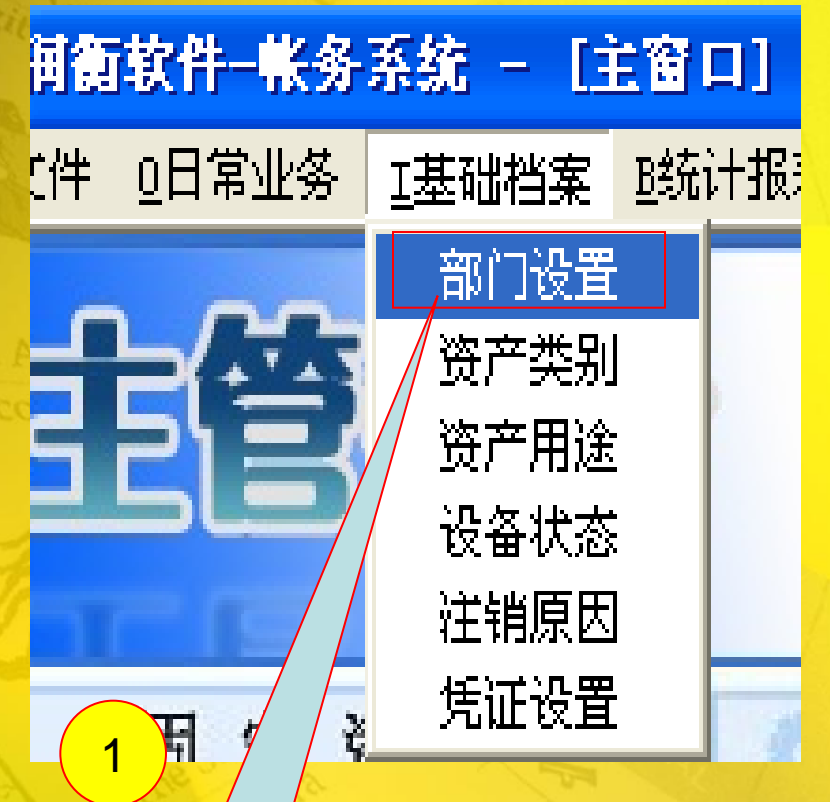

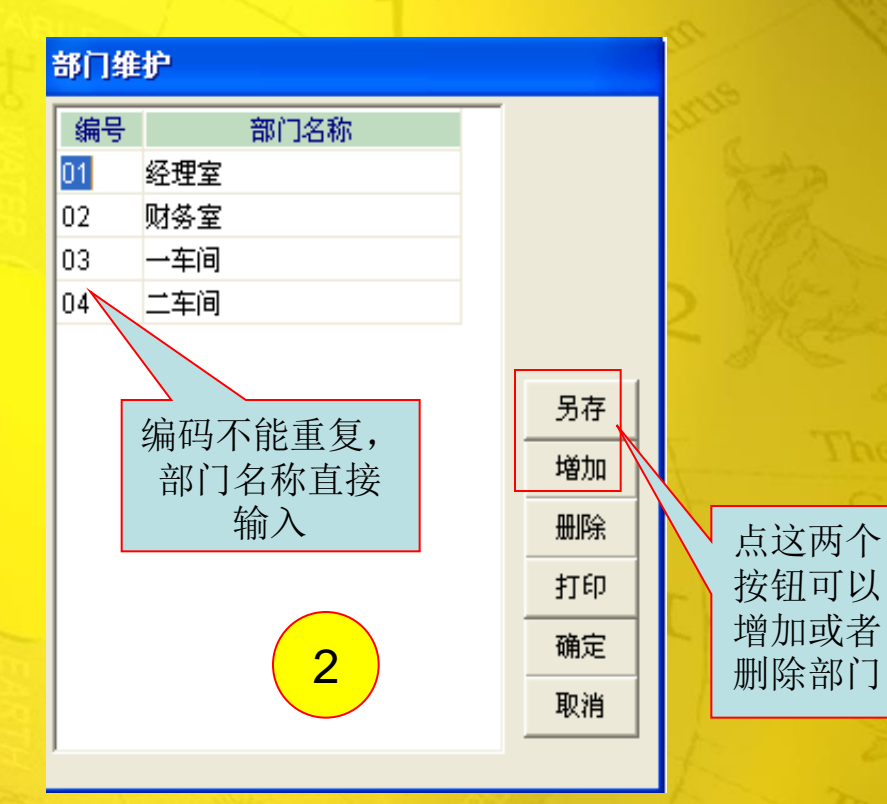

选部门设置

#### <span id="page-4-0"></span>*Http://www.rhrj.net* **Alternative and Alternative and Alternative and Alternative and Alternative and Alternative and Alternative and Alternative and Alternative and Alternative and Alternative and Alternative and Alte**

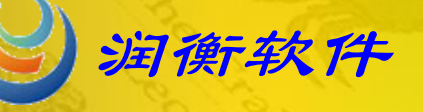

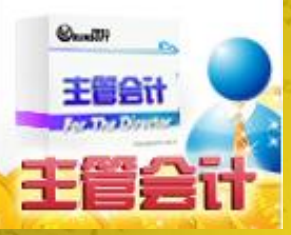

设置免税额度

<span id="page-5-0"></span>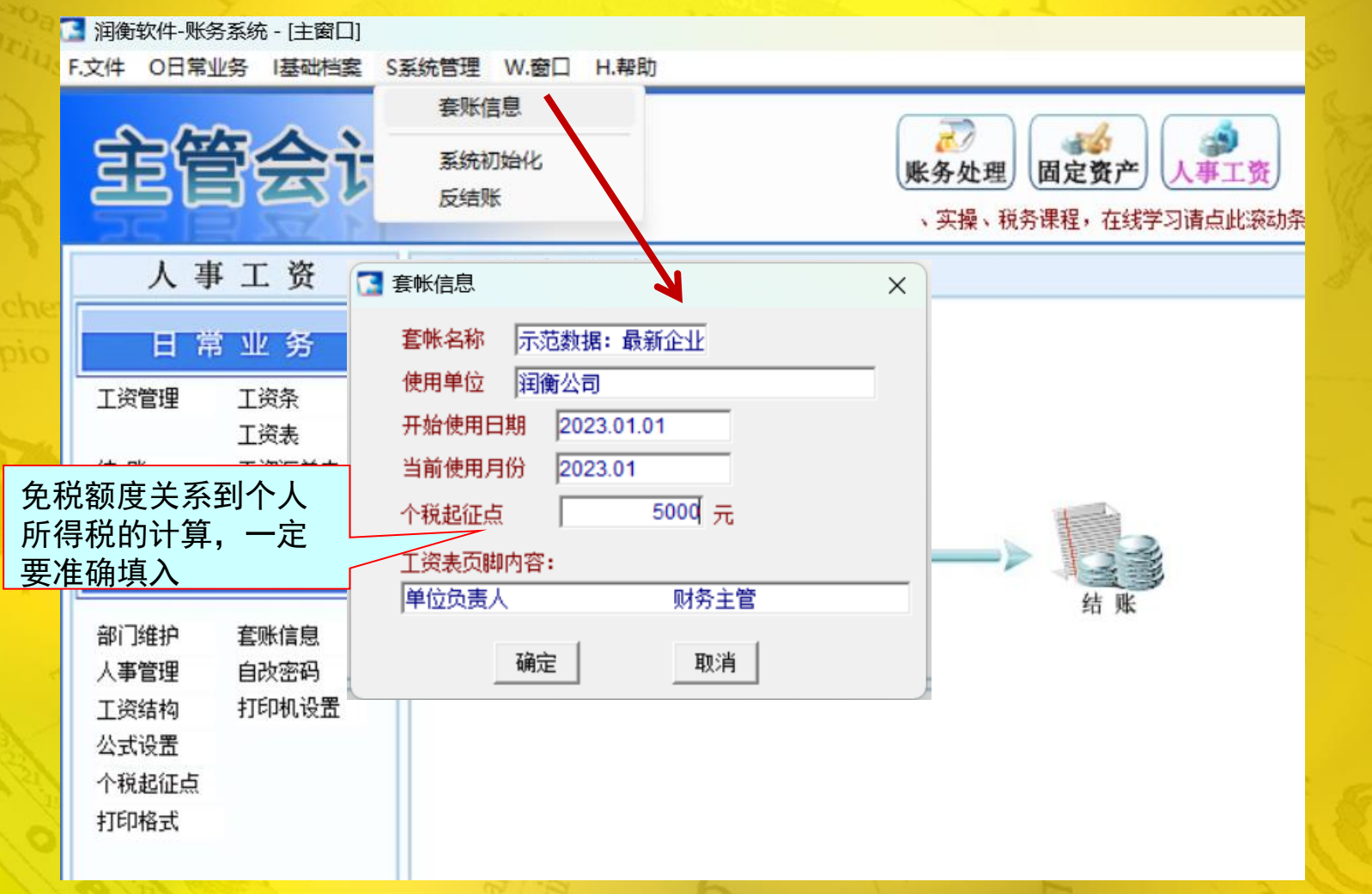

<span id="page-6-0"></span>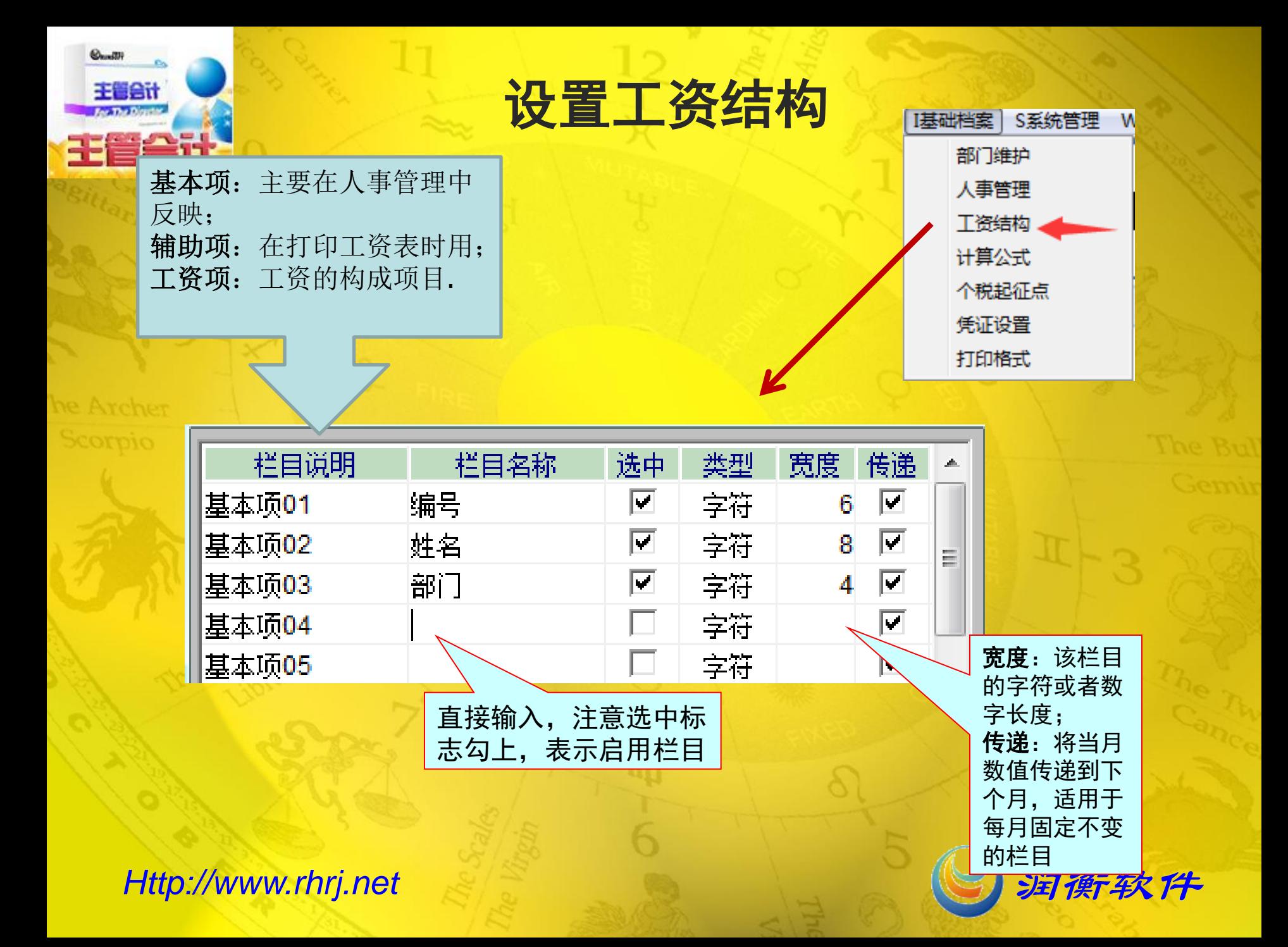

<span id="page-7-0"></span>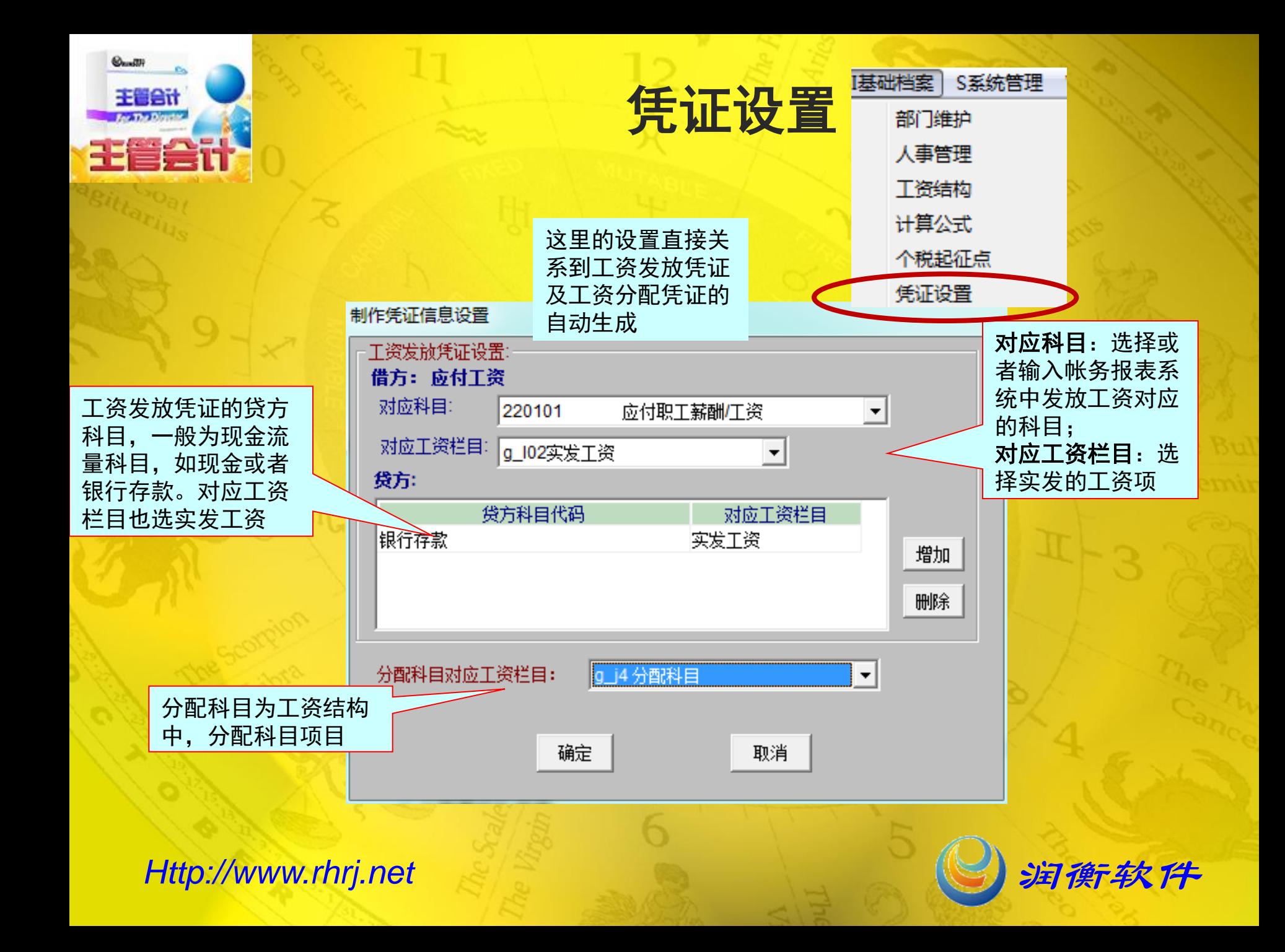

<span id="page-8-0"></span>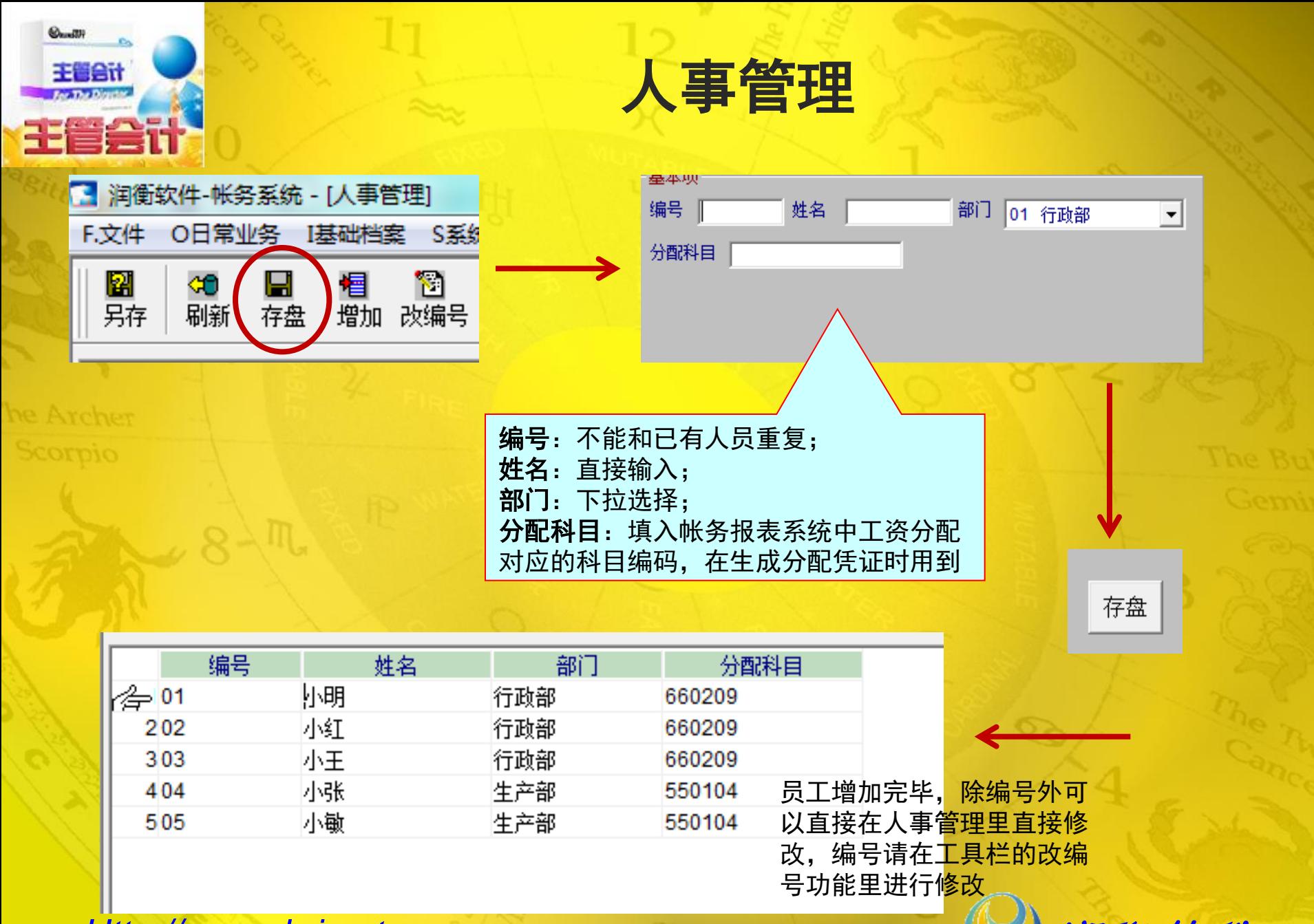

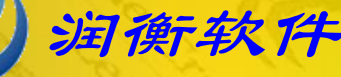

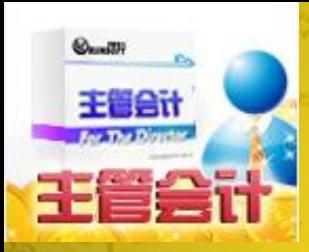

# 增加计算公式

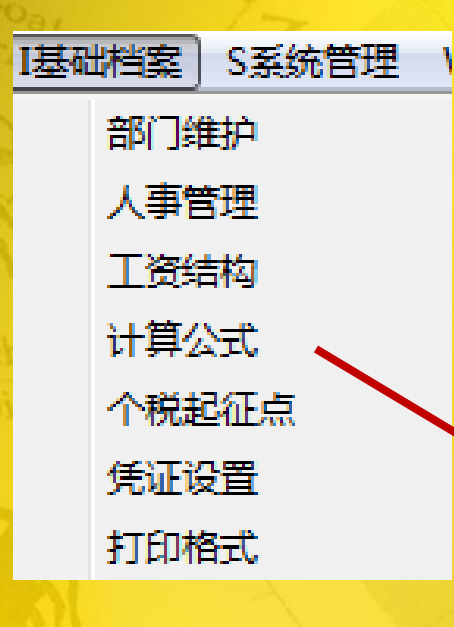

### <span id="page-9-0"></span>*Http://www.rhrj.net* 润衡软件

一般至少需独立增加4个 公式:应发工资、个人 所得税计算、扣款小计 及实发工资

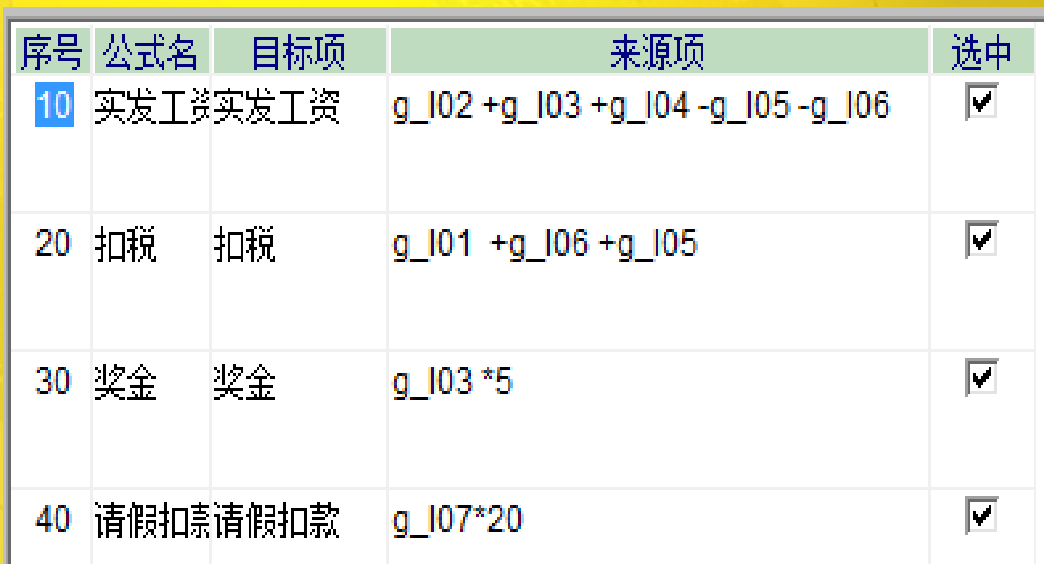

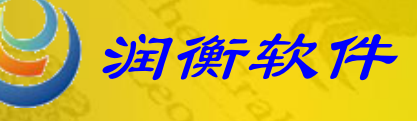

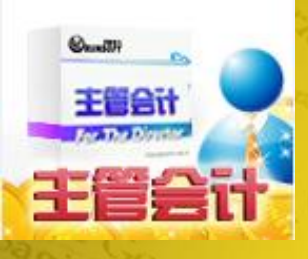

# 增加计算公式—基本项目相加减

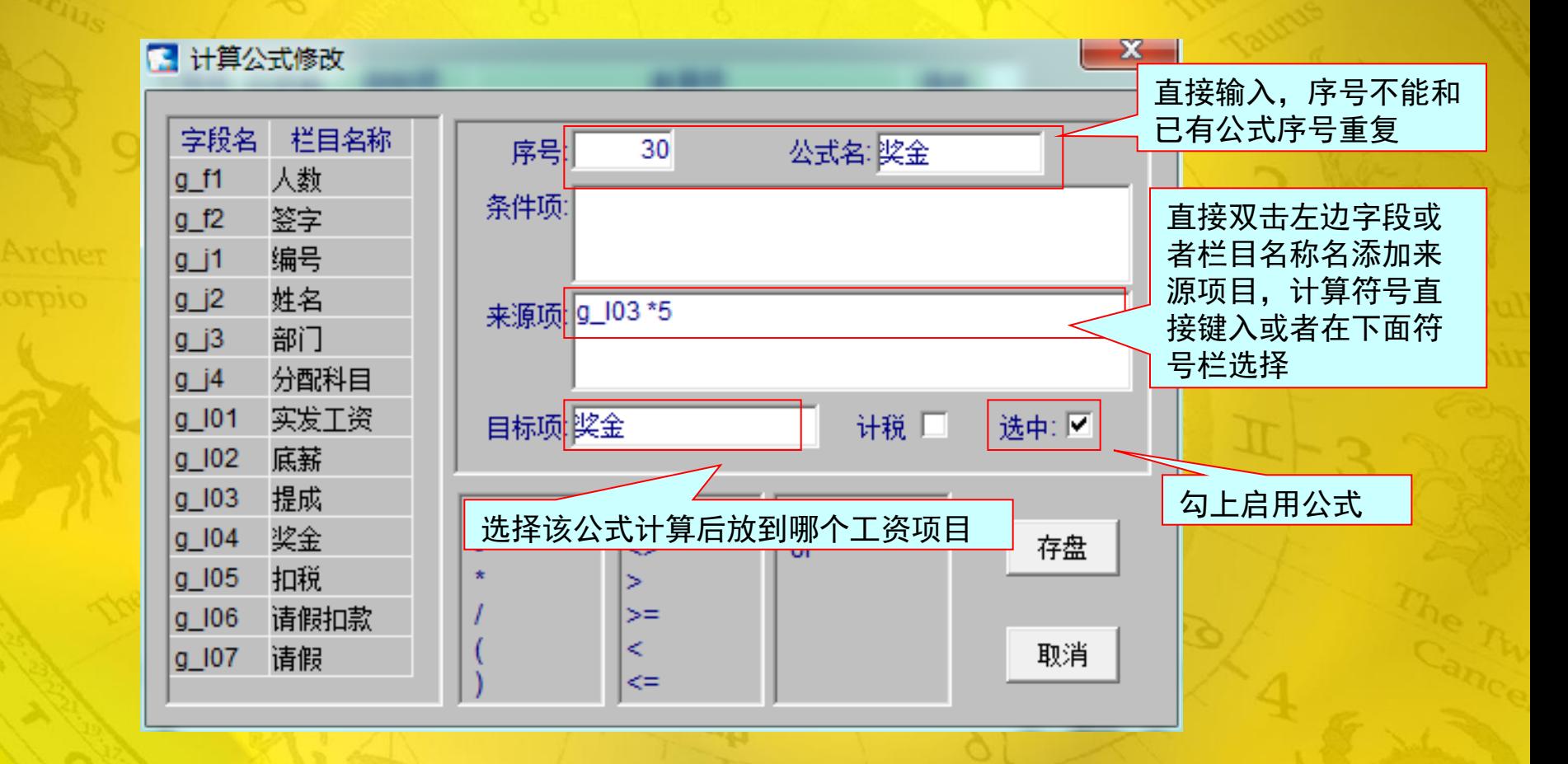

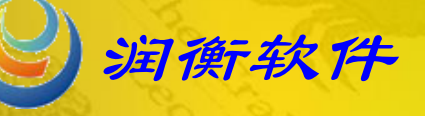

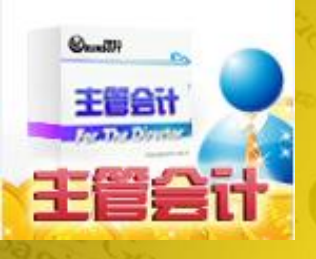

# 增加计算公式—设置个税公式

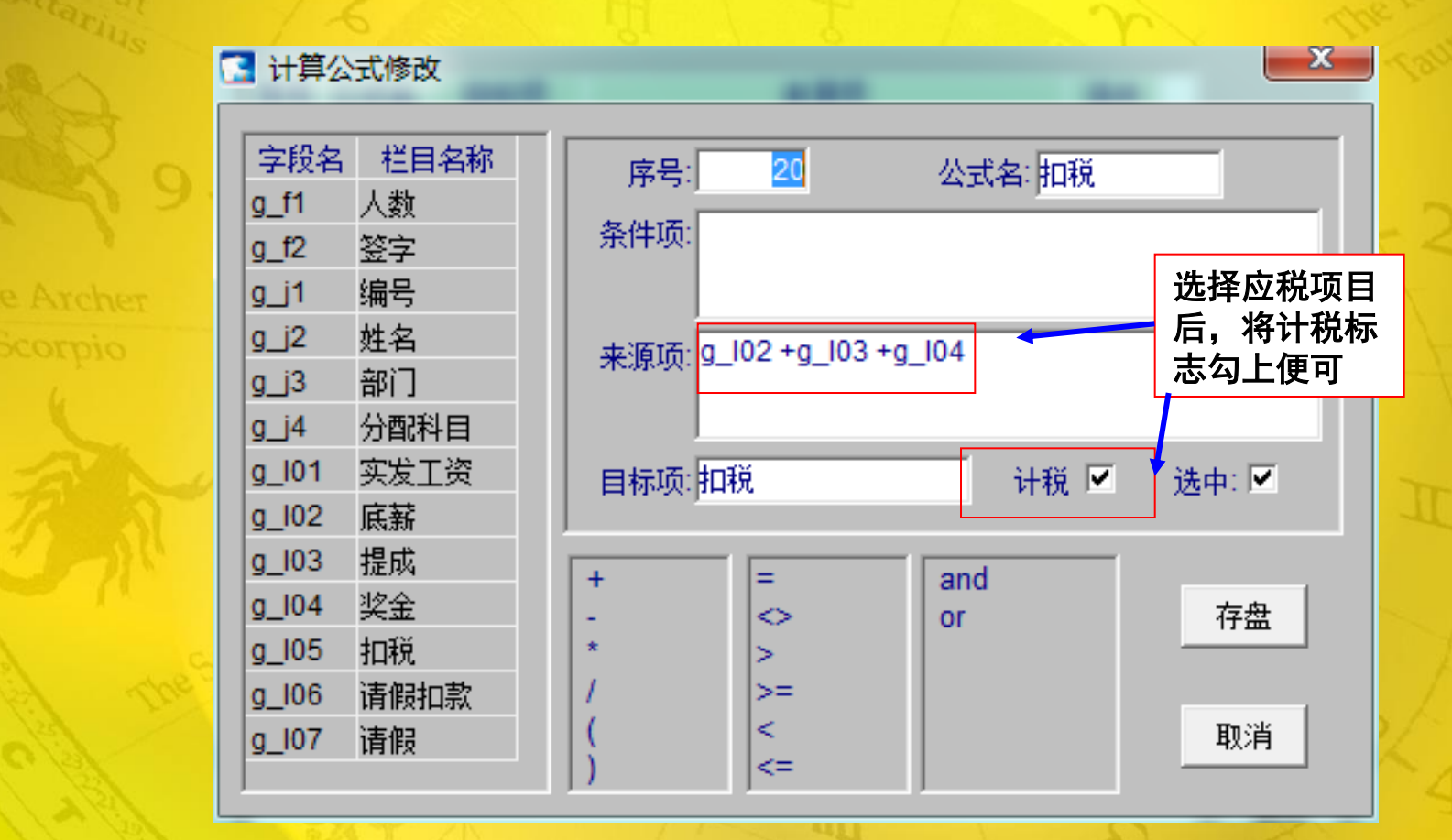

*Http://www.rhrj.net* **Network** 

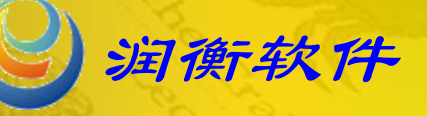

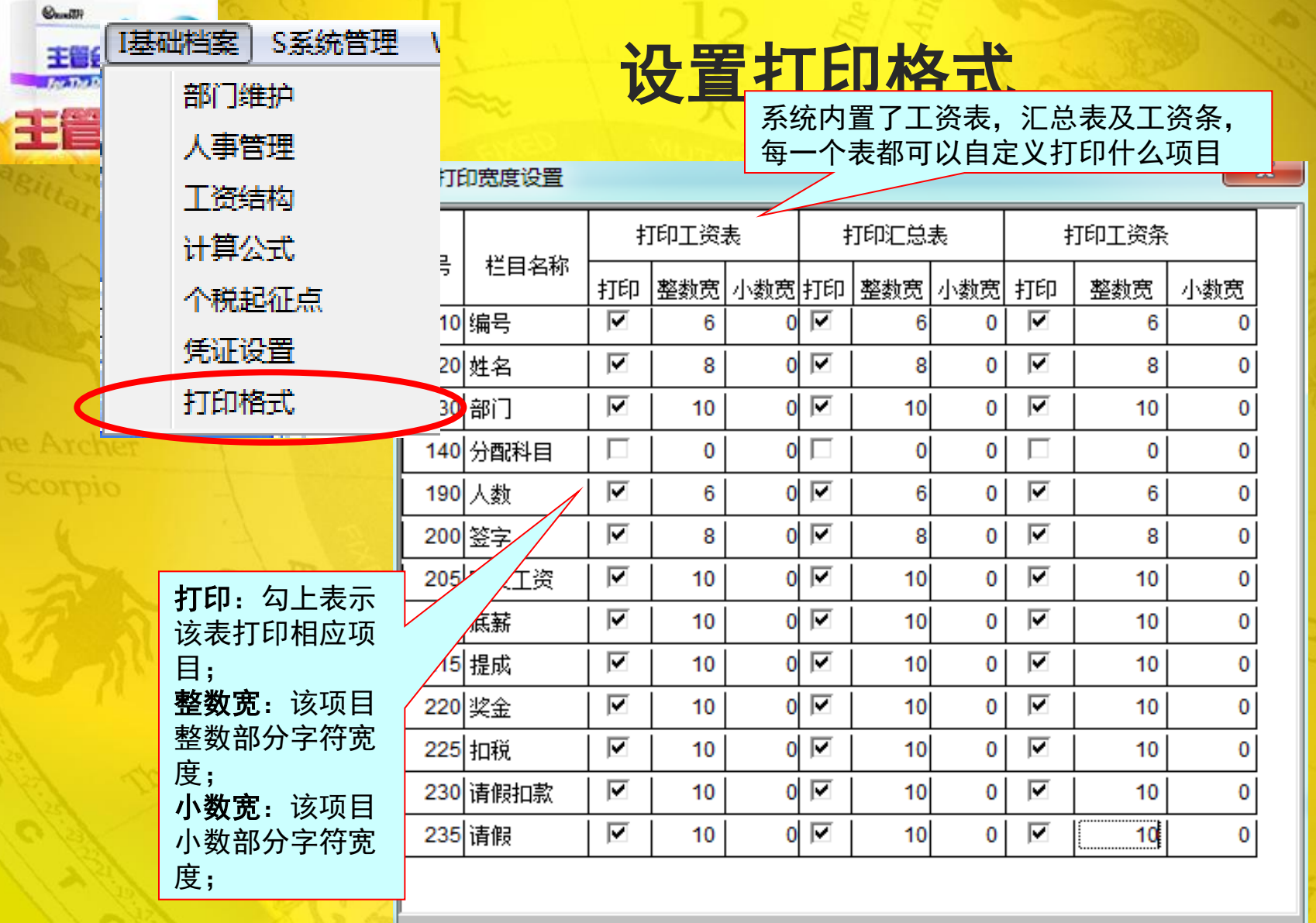

存盘

<span id="page-12-0"></span>Http://www.rhrj.net 2000 and 2000 and 2000 and 2000 and 2000 and 2000 and 2000 and 2000 and 2000 and 2000 and 2000 and 2000 and 2000 and 2000 and 2000 and 2000 and 2000 and 2000 and 200

退出

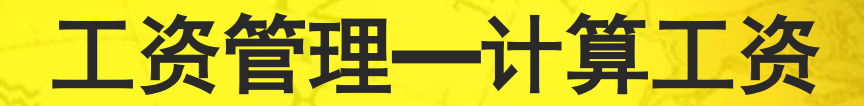

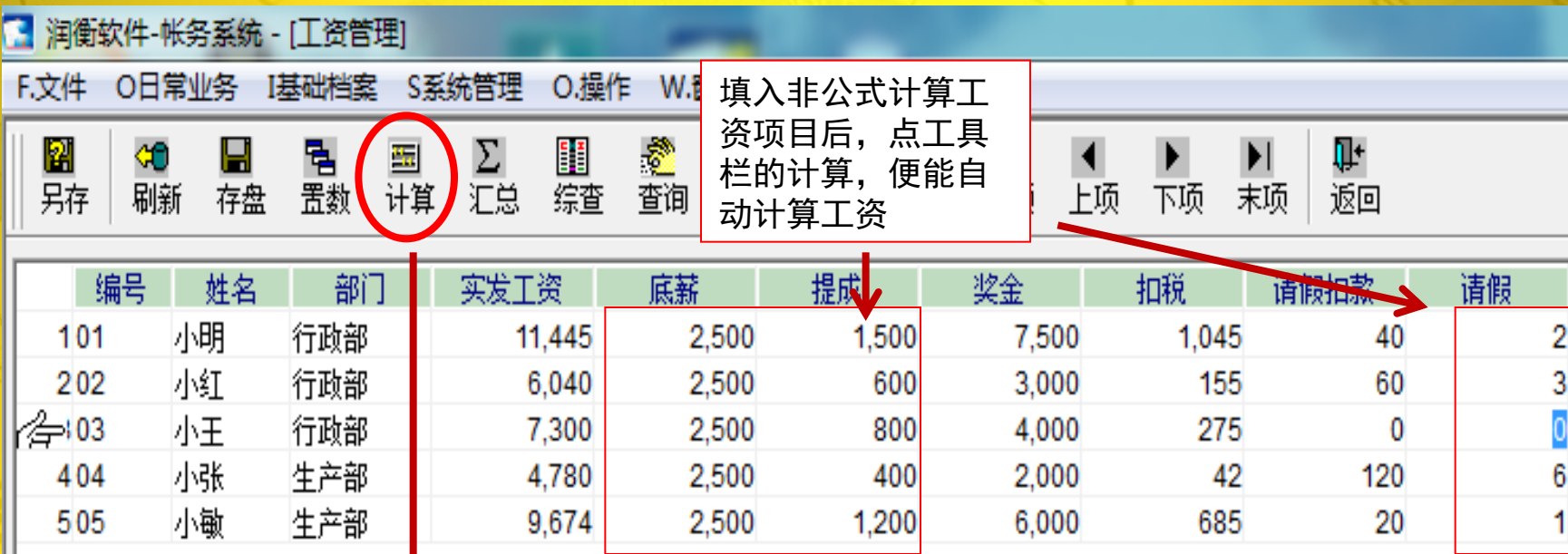

空值部分输入0或者通过统一 置数一次性将空置设置为0

<span id="page-13-0"></span>

 $Q_{\text{test}}(0)$ 

25 T

主管会计 For The Director

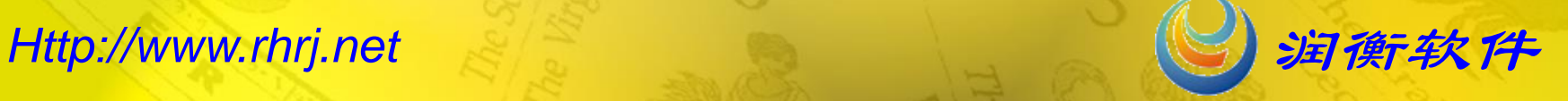

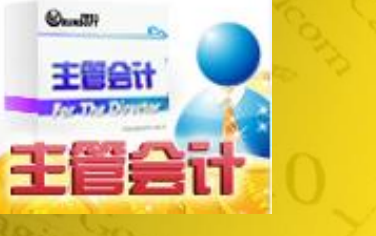

工资管理—打印工资表

需要打印的可在 圍 圍 函 工资管理页面选 工资表 工资条 汇总表 择打印,以工资 表为例: $\mathbf{x}$ 打印工资表 2015.03 싂 工资数据年月 选择打印时间 打印日期: 2015.03.12 싁 选择打印的部分范围 部门: 从 01 行政部  $\overline{\phantom{a}}$ 02 生产部 到  $\vert \cdot \vert$ 退出 确定

<span id="page-14-0"></span>*Http://www.rhrj.net* **Network** 

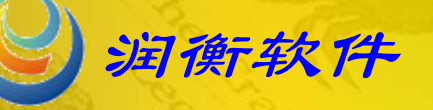

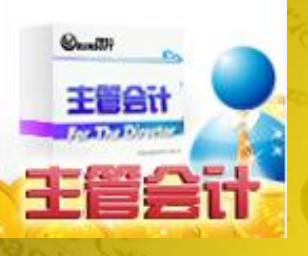

# 非常感谢您对润衡软 件的支持。软件使用过程 中如有疑问,请咨询客服 QQ: 800003004, 谢谢。

<span id="page-15-0"></span>

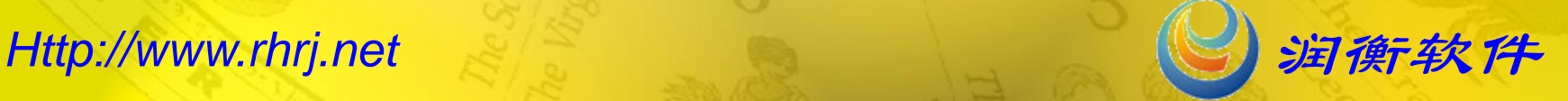